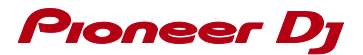

## **Re-set the MIDI settings on Mac**

- 1. Connect DJ equipment to your computer and turn the power on.
- 2. Open [Finder] and select [Applications] from [Go] on the menu bar.
- 3. Run [Audio MIDI Setup] in the [Utilities] folder.
- 4. Ensure that [Audio MIDI Setup] is shown on the menu bar. Then, select [Show MIDI Window] ([Show MIDI Studio] in OS X 10.10/10.11) from [Window].

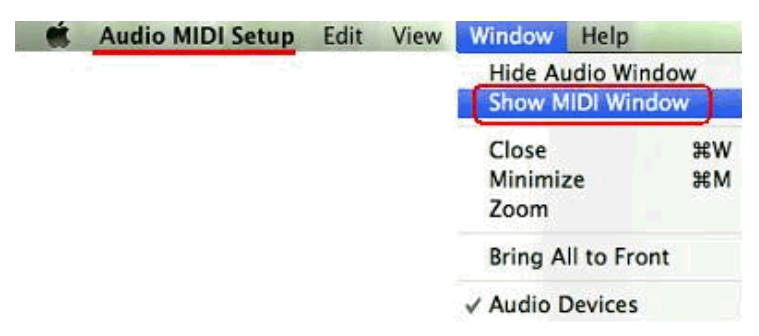

- 5. [MIDI Studio] window opens up.
- 6. Re-set the Change Configuration drop down from 'Default' to 'New Configuration.'

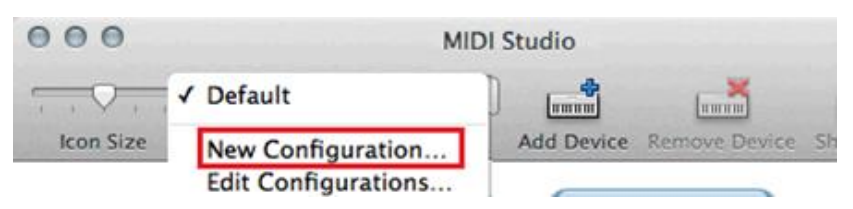

\* Mac is a trademark of Apple Inc., registered in the U.S. and other countries.

© 2016 Pioneer DJ CORPORATION. All rights reserved.